# Oracle® Cloud Migrating from Oracle Analytics Cloud - Classic to Oracle Analytics Server

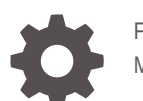

F77661-02 March 2024

**ORACLE** 

Oracle Cloud Migrating from Oracle Analytics Cloud - Classic to Oracle Analytics Server,

F77661-02

Copyright © 2023, 2024, Oracle and/or its affiliates.

Primary Author: Rosie Harvey

Contributors: Oracle Analytics development, product management, and quality assurance teams

This software and related documentation are provided under a license agreement containing restrictions on use and disclosure and are protected by intellectual property laws. Except as expressly permitted in your license agreement or allowed by law, you may not use, copy, reproduce, translate, broadcast, modify, license, transmit, distribute, exhibit, perform, publish, or display any part, in any form, or by any means. Reverse engineering, disassembly, or decompilation of this software, unless required by law for interoperability, is prohibited.

The information contained herein is subject to change without notice and is not warranted to be error-free. If you find any errors, please report them to us in writing.

If this is software, software documentation, data (as defined in the Federal Acquisition Regulation), or related documentation that is delivered to the U.S. Government or anyone licensing it on behalf of the U.S. Government, then the following notice is applicable:

U.S. GOVERNMENT END USERS: Oracle programs (including any operating system, integrated software, any programs embedded, installed, or activated on delivered hardware, and modifications of such programs) and Oracle computer documentation or other Oracle data delivered to or accessed by U.S. Government end users are "commercial computer software," "commercial computer software documentation," or "limited rights data" pursuant to the applicable Federal Acquisition Regulation and agency-specific supplemental regulations. As such, the use, reproduction, duplication, release, display, disclosure, modification, preparation of derivative works, and/or adaptation of i) Oracle programs (including any operating system, integrated software, any programs embedded, installed, or activated on delivered hardware, and modifications of such programs), ii) Oracle computer documentation and/or iii) other Oracle data, is subject to the rights and limitations specified in the license contained in the applicable contract. The terms governing the U.S. Government's use of Oracle cloud services are defined by the applicable contract for such services. No other rights are granted to the U.S. Government.

This software or hardware is developed for general use in a variety of information management applications. It is not developed or intended for use in any inherently dangerous applications, including applications that may create a risk of personal injury. If you use this software or hardware in dangerous applications, then you shall be responsible to take all appropriate fail-safe, backup, redundancy, and other measures to ensure its safe use. Oracle Corporation and its affiliates disclaim any liability for any damages caused by use of this software or hardware in dangerous applications.

Oracle®, Java, MySQL, and NetSuite are registered trademarks of Oracle and/or its affiliates. Other names may be trademarks of their respective owners.

Intel and Intel Inside are trademarks or registered trademarks of Intel Corporation. All SPARC trademarks are used under license and are trademarks or registered trademarks of SPARC International, Inc. AMD, Epyc, and the AMD logo are trademarks or registered trademarks of Advanced Micro Devices. UNIX is a registered trademark of The Open Group.

This software or hardware and documentation may provide access to or information about content, products, and services from third parties. Oracle Corporation and its affiliates are not responsible for and expressly disclaim all warranties of any kind with respect to third-party content, products, and services unless otherwise set forth in an applicable agreement between you and Oracle. Oracle Corporation and its affiliates will not be responsible for any loss, costs, or damages incurred due to your access to or use of third-party content, products, or services, except as set forth in an applicable agreement between you and Oracle.

For information about Oracle's commitment to accessibility, visit the Oracle Accessibility Program website at <http://www.oracle.com/pls/topic/lookup?ctx=acc&id=docacc>.

# **Contents**

#### [Preface](#page-4-0)

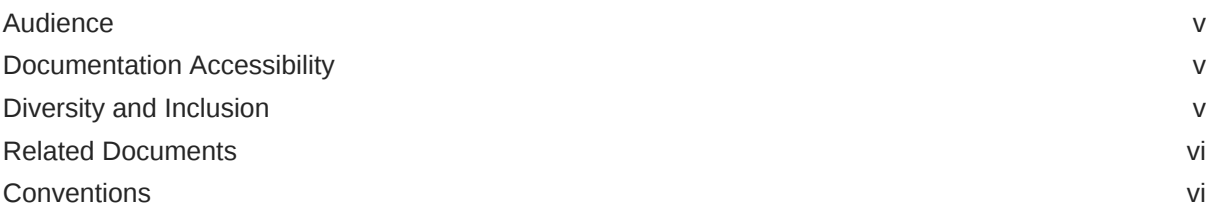

### 1 [Learn About Migrating to Oracle Analytics Server](#page-6-0)

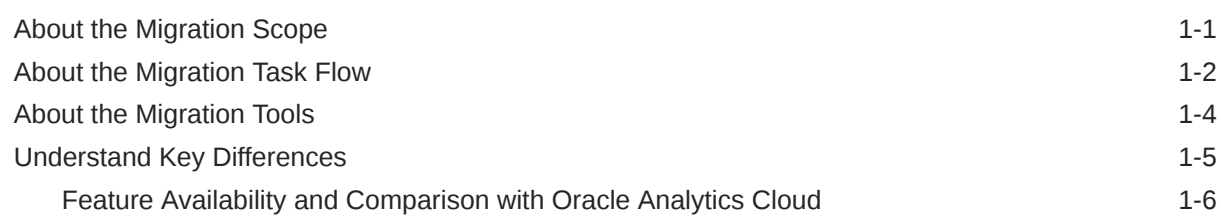

### 2 [Prepare to Migrate from Oracle Analytics Cloud](#page-13-0)

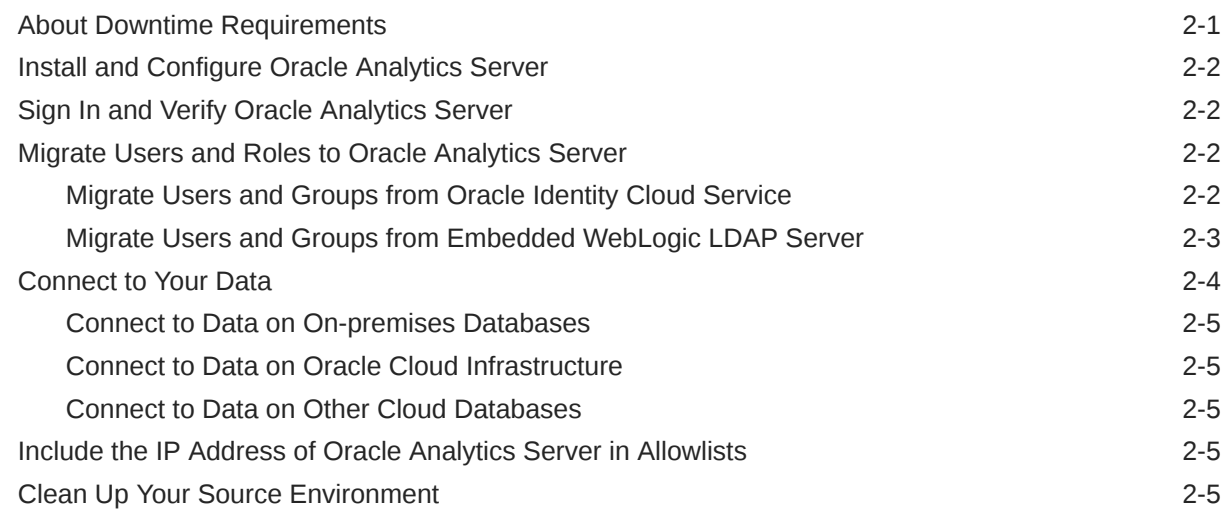

### 3 [Migrate Your Oracle Analytics Cloud Instance](#page-19-0)

[Understand Snapshot Options 3-1](#page-19-0)

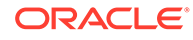

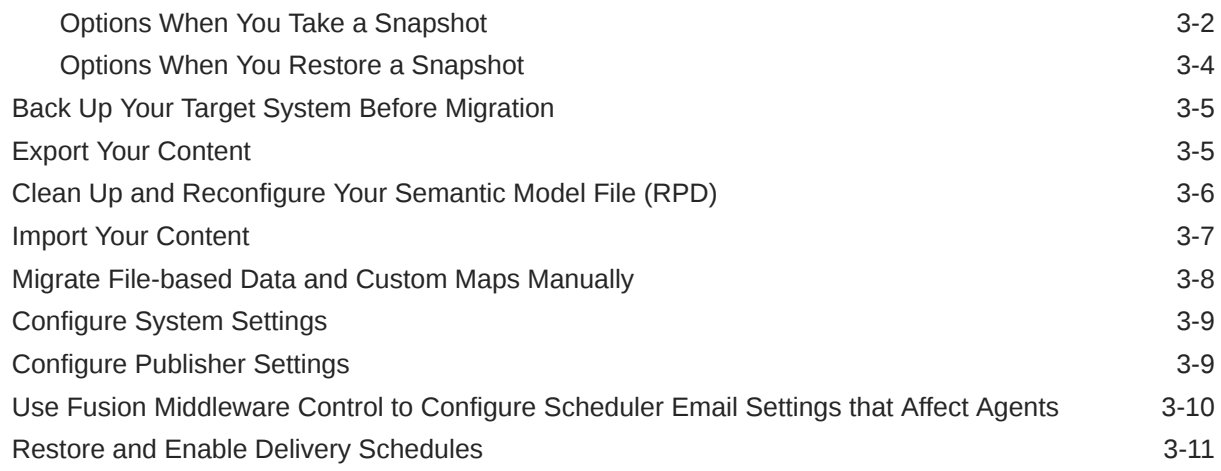

### 4 [Complete Post-Migration Tasks](#page-31-0)

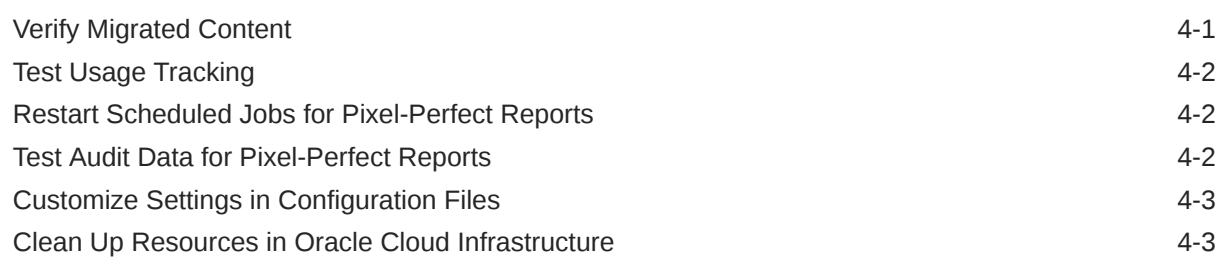

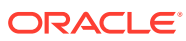

# <span id="page-4-0"></span>Preface

Learn how to migrate content from Oracle Analytics Cloud - Classic instances on Oracle Cloud Infrastructure (Gen 1) to Oracle Analytics Server.

#### **Topics:**

- **Audience**
- Documentation Accessibility
- Diversity and Inclusion
- [Related Documents](#page-5-0)
- **[Conventions](#page-5-0)**

### Audience

This document is intended for system administrators who migrate content from Oracle Analytics Cloud - Classic instances on Oracle Cloud Infrastructure (Gen 1) to Oracle Analytics Server.

### Documentation Accessibility

For information about Oracle's commitment to accessibility, visit the Oracle Accessibility Program website at <http://www.oracle.com/pls/topic/lookup?ctx=acc&id=docacc>.

#### **Access to Oracle Support**

Oracle customers that have purchased support have access to electronic support through My Oracle Support. For information, visit <http://www.oracle.com/pls/topic/lookup?ctx=acc&id=info> or visit <http://www.oracle.com/pls/topic/lookup?ctx=acc&id=trs> if you are hearing impaired.

### Diversity and Inclusion

Oracle is fully committed to diversity and inclusion. Oracle respects and values having a diverse workforce that increases thought leadership and innovation. As part of our initiative to build a more inclusive culture that positively impacts our employees, customers, and partners, we are working to remove insensitive terms from our products and documentation. We are also mindful of the necessity to maintain compatibility with our customers' existing technologies and the need to ensure continuity of service as Oracle's offerings and industry standards evolve. Because of these technical constraints, our effort to remove insensitive terms is ongoing and will take time and external cooperation.

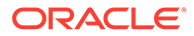

# <span id="page-5-0"></span>Related Documents

For a full list of guides, refer to the Books tab on Oracle Analytics Server Help Center.

### **Conventions**

The following text conventions are used in this document:

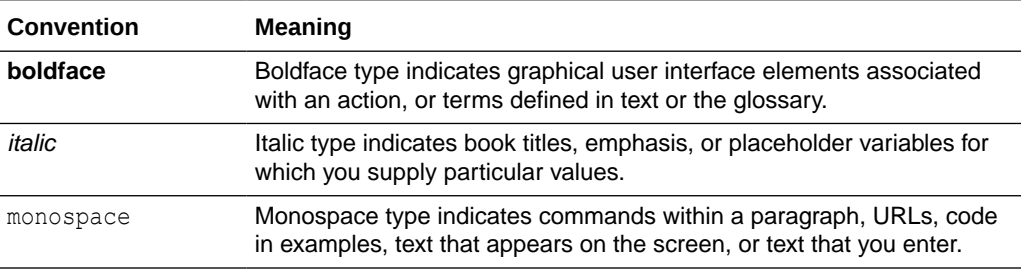

#### **Videos and Images**

Your company can use skins and styles to customize the look of the application, dashboards, reports, and other objects. It is possible that the videos and images included in the product documentation look different than the skins and styles your company uses.

Even if your skins and styles are different than those shown in the videos and images, the product behavior and techniques shown and demonstrated are the same.

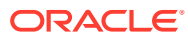

# <span id="page-6-0"></span>1 Learn About Migrating to Oracle Analytics Server

Learn about how to migrate content from your existing Oracle Analytics Cloud - Classic on Oracle Cloud Infrastructure (Gen 1) to Oracle Analytics Server.

#### **Topics:**

- About the Migration Scope
- [About the Migration Task Flow](#page-7-0)
- [About the Migration Tools](#page-9-0)
- [Understand Key Differences](#page-10-0)

## About the Migration Scope

Before migrating content from an Oracle Analytics Cloud - Classic instance on Oracle Cloud Infrastructure (Gen 1) to Oracle Analytics Server, consider the scope and constraints of this migration path.

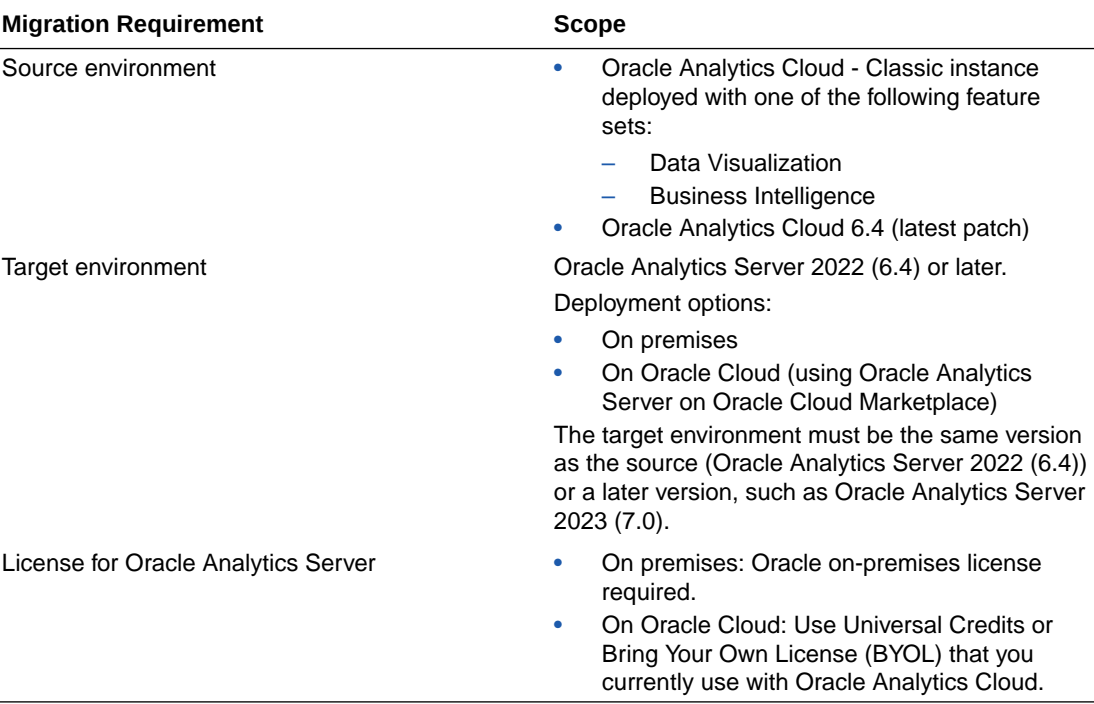

#### **Summary**

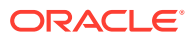

#### <span id="page-7-0"></span>**Migration scenarios covered in this Guide**

With Oracle Analytics Cloud on Oracle Cloud Infrastructure (Gen 1), you can deploy services with several different feature sets:

- Data Visualization
- Business Intelligence (includes Data Visualization)
- **Essbase**

This Guide only describes how to migrate services deployed with Data Visualization or Business Intelligence.

#### **Not covered in this Guide**

This Guide doesn't describe how to migrate Oracle Analytics Cloud instances deployed with the Essbase feature set or non-Oracle Analytics Cloud artifacts, such as associated databases, security configuration, and so on. If required, you must migrate non-Oracle Analytics Cloud artifacts separately or re-create them in your Oracle Analytics Server environment.

This Guide assumes you subscribe to Oracle Analytics Cloud with Universal Credits. The instructions in this guide don't apply if you have a non-metered, user-based subscription (Oracle Analytics Cloud Subscription).

### About the Migration Task Flow

You use migration tools to migrate content from Oracle Analytics Cloud - Classic instances to Oracle Analytics Server. Before you start the migration, you need to prepare and set up a target Oracle Analytics Server environment on premises or on Oracle Cloud. Here's what you need to do.

- **[Decide to Migrate](#page-8-0)**
- [Prepare to Migrate](#page-8-0)
- [Migrate Your Service](#page-8-0)
- [Complete Post-Migration Tasks](#page-9-0)

#### **Overview**

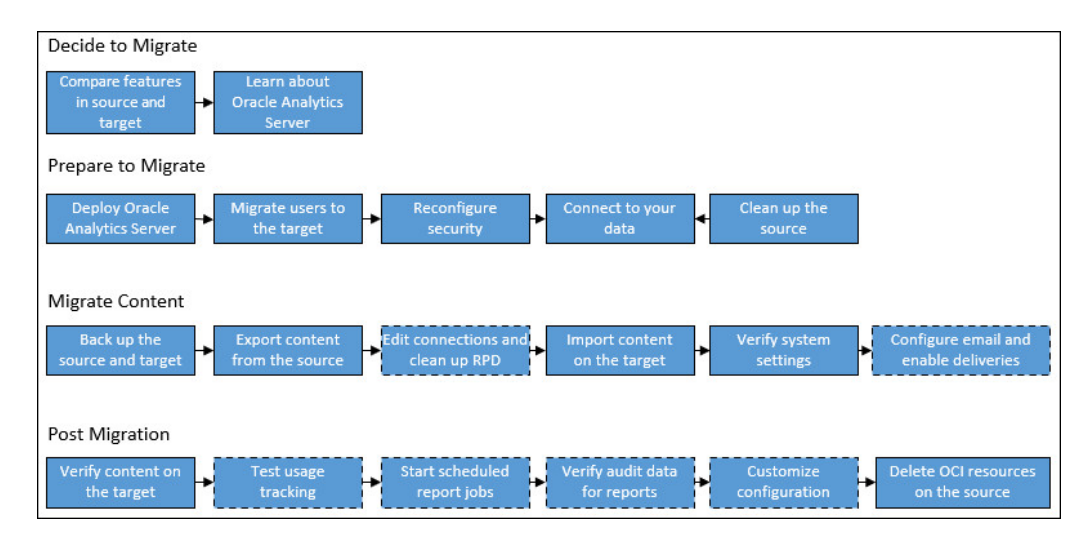

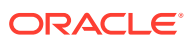

#### <span id="page-8-0"></span>**Decide to migrate**

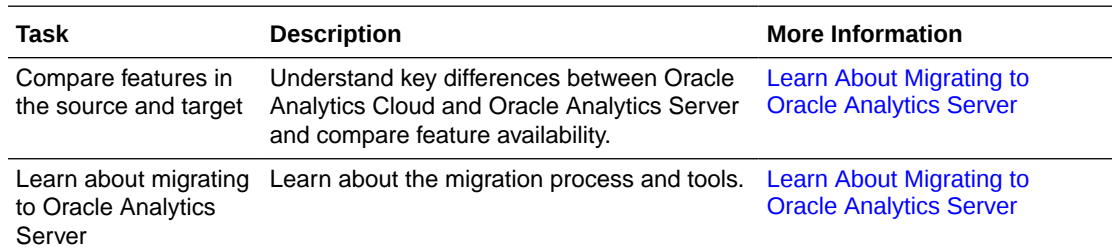

#### **Prepare to Migrate**

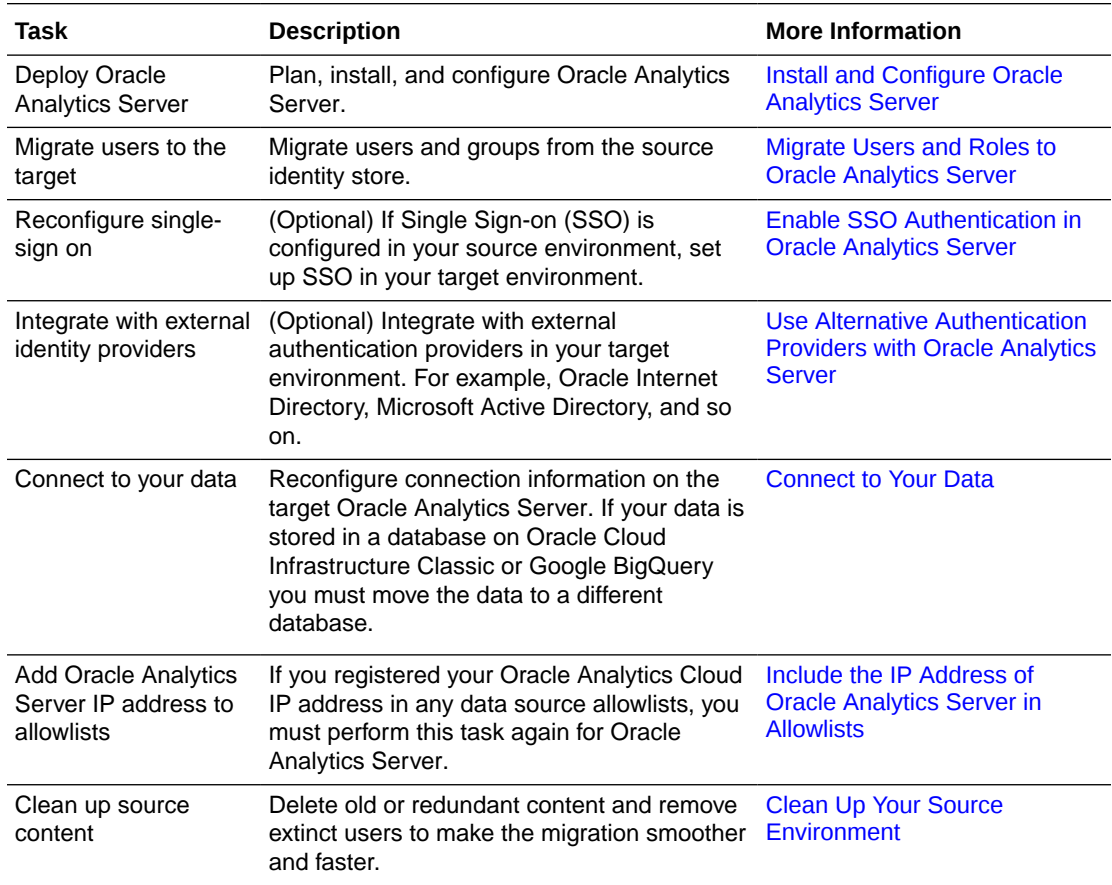

#### **Migrate Content**

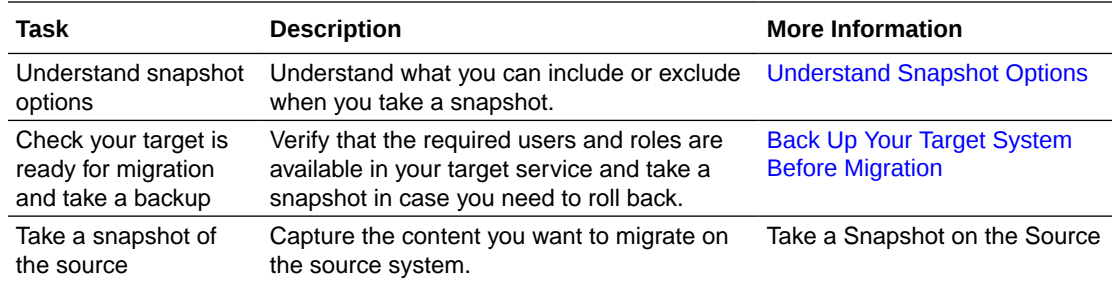

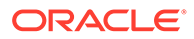

<span id="page-9-0"></span>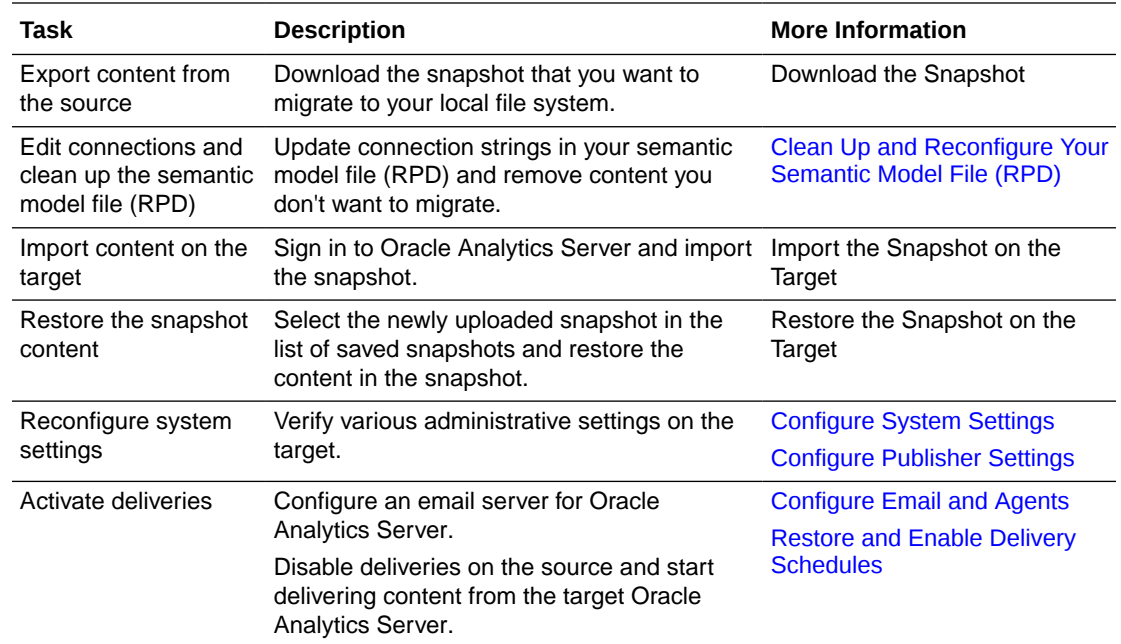

#### **Complete Post-Migration Tasks**

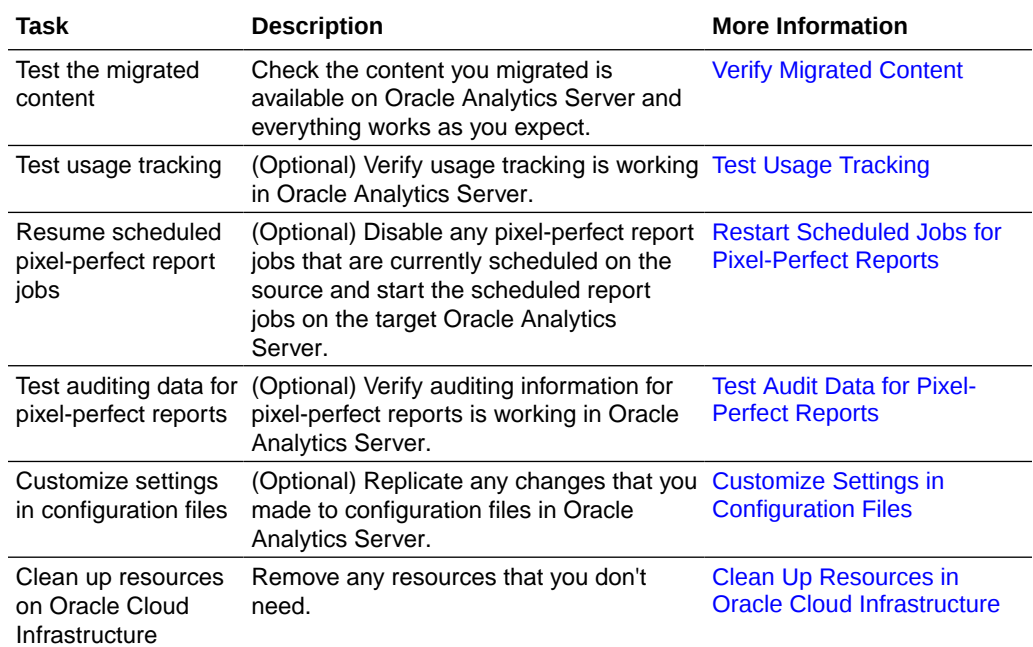

# About the Migration Tools

You use a snapshot to migrate your Oracle Analytics Cloud - Classic instance on Oracle Cloud Infrastructure (Gen 1) to Oracle Analytics Server.

• **Snapshots**: Migrates content and settings from your source Oracle Analytics Cloud instance to Oracle Analytics Server.

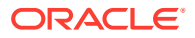

#### <span id="page-10-0"></span>**Note:**

Snapshots don't include data files, such as spreadsheets, that users uploaded to Oracle Analytics Cloud to create datasets. Similarly, custom map layers and map backgrounds that users upload to enhance visualizations aren't included in snapshots.

• **Model Administration Tool**: Download the latest Oracle Analytics client tools to modify connection information in your semantic model file (RPD) and perform other cleanup tasks before you migrate to Oracle Analytics Server.

### Understand Key Differences

Oracle Analytics Cloud and Oracle Analytics Server are built on the same technology and offer very similar capabilities. However, there are a few, key differences.

#### **Update Frequency**

- **Oracle Analytics Cloud (every 2 months)** Oracle updates Oracle Analytics Cloud on Gen 2 about every two months with new features and bug fixes. The update process is automatic, making the process seamless for users.
- **Oracle Analytics Server (every 12 months)** Updates for Oracle Analytics Server are released less often, typically with a 12-month time frame. Customers must upgrade their Oracle Analytics Server environment themselves when an update become available.

If access to the very latest Oracle Analytics features is important, Oracle recommends you use Oracle Analytics Cloud on Gen 2.

#### **Data Modeler**

Oracle Analytics Cloud - Enterprise Edition includes *Data Modeler*, a browser-based semantic data modeler that's easy-to-use, and offers simple modeling features. If you currently use Data Modeler, your semantic models display as subject areas that you can use in visualizations, dashboards, and analyses.

Data Modeler isn't available in Oracle Analytics Server. In Oracle Analytics Server, you use *Oracle BI Administration Tool* to develop semantic models so you'll need to learn how to use a different tool. However, you don't have to start from scratch, as you can export your current semantic model to a RPD file that the *Administration Tool* understands.

Oracle BI Administration Tool supports some complex modeling features that aren't available with Data Modeler, such as multi-source federation and automatic query re-direction.

#### **Configuration File Customization**

In Oracle Analytics Cloud, administrators use the Console to configure system-level properties. You use the Console in Oracle Analytics Server too, but you can also modify additional settings by directly editing various configuration files. For example:

- NQSConfig.ini (Oracle BI Server)
- instanceconfig.xml (Oracle BI Presentation Services)
- obijh.properties (JavaHost)
- config.xml (JavaHost)

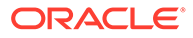

<span id="page-11-0"></span>• bridgeconfig.properties (Presentation Services Plug-in)

For a full list of files and properties you can configure in Oracle Analytics Server, see Configuration File Settings.

#### **Feature Differences**

Oracle Analytics Server includes most of the features available in Oracle Analytics Cloud but there are some differences. For example, Oracle Analytics Server doesn't support data replication or natural language generation (NLG). For a detailed list, see Feature Availability and Comparison with Oracle Analytics Cloud.

### Feature Availability and Comparison with Oracle Analytics Cloud

Oracle Analytics Server includes most of the features available in Oracle Analytics Cloud.

- **System Configuration**
- **Governed Analytics**
- **[Self-Service Analytics](#page-12-0)**
- [Augmented Analytics](#page-12-0)
- **[Data Connectors](#page-12-0)**

#### **System Configuration**

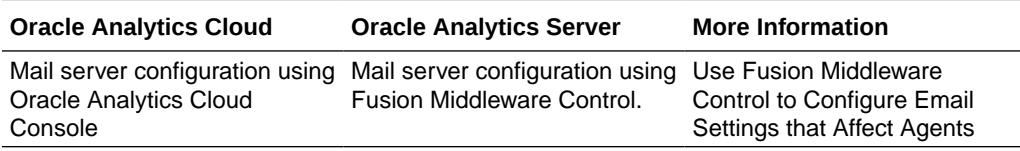

#### **Governed Analytics**

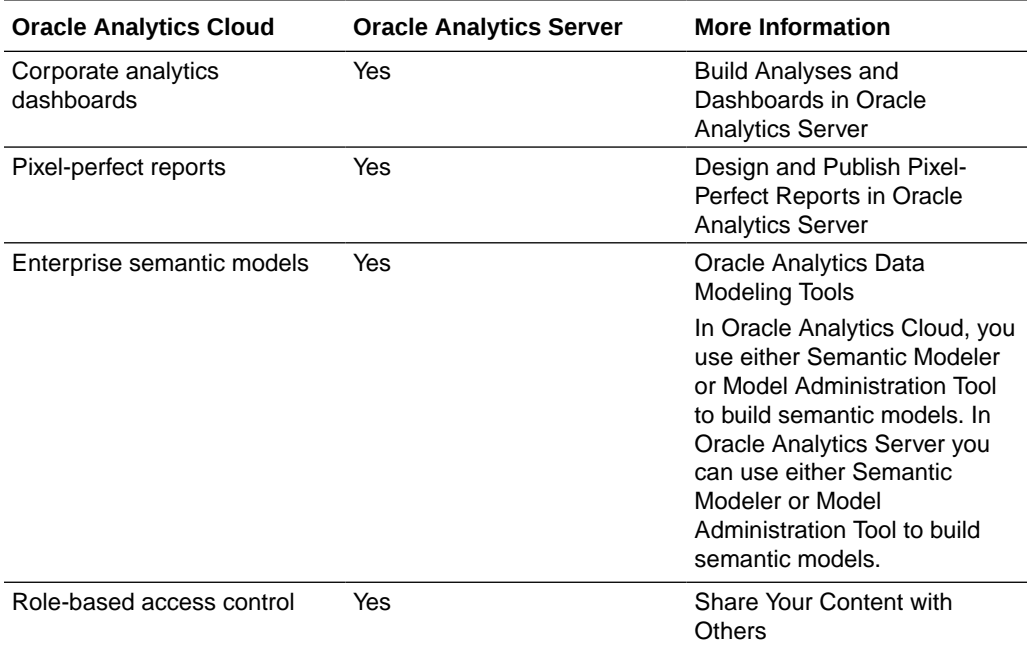

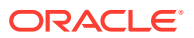

<span id="page-12-0"></span>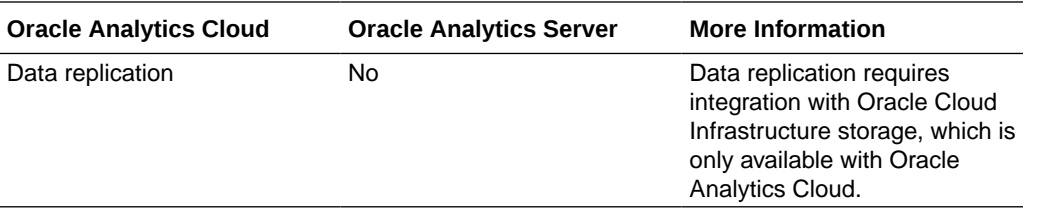

#### **Self-Service Analytics**

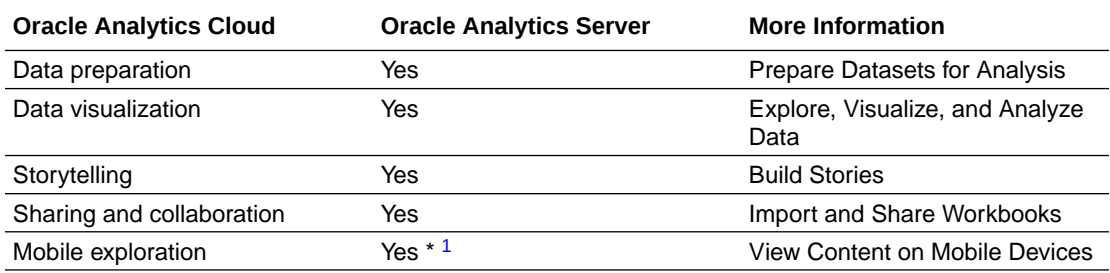

1 \*Mobile Web only

#### **Augmented Analytics**

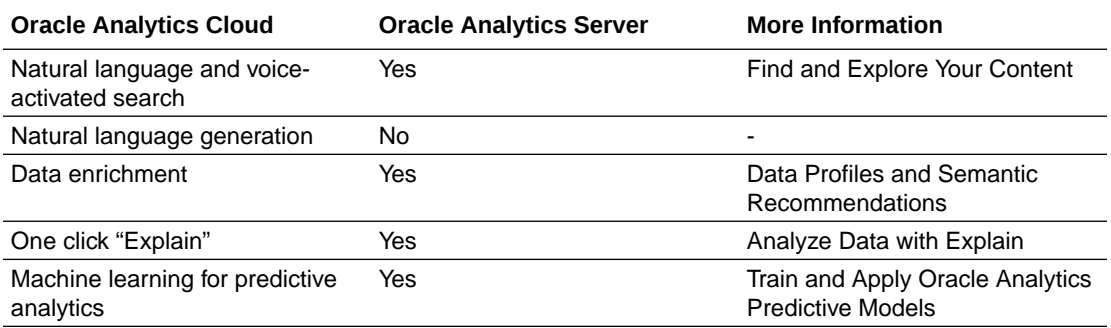

#### **Data Connectors**

Like Oracle Analytics Cloud, Oracle Analytics Server gives you access to your data, regardless of the source or location. Oracle ensures you have access to hybrid data whether it's on premise, in the cloud, or on your desktop:

- Oracle Databases
- Oracle Applications
- Third Party Data Sources
- Files (CSV and XLSX)

For a full list of the data sources you can connect to, see:

- Supported Data Sources RCU Schema
- Supported Data Sources Visualizations, Reports, and Dashboards

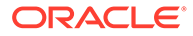

# <span id="page-13-0"></span>2 Prepare to Migrate from Oracle Analytics **Cloud**

Before you migrate content from Oracle Analytics Cloud to Oracle Analytics Server, plan and prepare for migration.

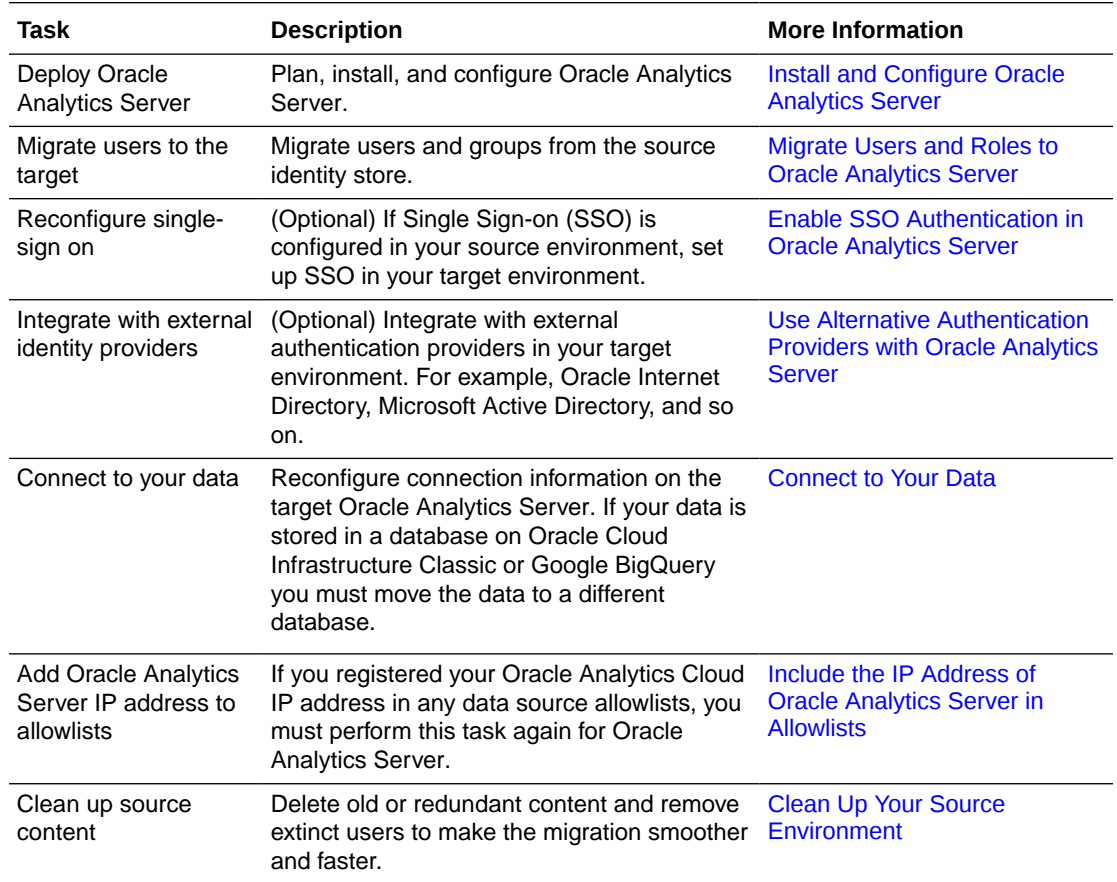

### About Downtime Requirements

The migration process doesn't affect the availability of your existing Oracle Analytics Cloud - Classic instance on Oracle Cloud Infrastructure (Gen 1). Users can continue to sign in and use the service.

#### **Note:**

If you do allow users to access and make changes *after* you've taken the final snapshot for migration, you might need to take another snapshot and repeat the migration if you want to include any changes that they make.

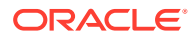

After successfully migrating your content, you can reroute users to Oracle Analytics Server.

## <span id="page-14-0"></span>Install and Configure Oracle Analytics Server

Oracle Analytics Server is customer-managed software with several deployment options. You must install and configure Oracle Analytics Server before you migrate.

- **On-premises:** You can deploy Oracle Analytics Server on your own data center. Oracle Analytics Server can also be hosted in Oracle or non-Oracle cloud infrastructure, such as Microsoft Azure. See Install and Configure Oracle Analytics Server.
- **Oracle Cloud Marketplace:** You can use the quick-deploy templates on Oracle Cloud Marketplace to accelerate the deployment of Oracle Analytics Server on Oracle Cloud Infrastructure as a hosted, customer-managed service. See Deploy Oracle Analytics Server on Oracle Cloud.

## Sign In and Verify Oracle Analytics Server

Use the administrator login credentials that you specified during installation to sign in to the Home page of Oracle Analytics Server. Verify that Oracle Analytics Server is up and running and you have access to the Console.

- **1.** Sign in to Oracle Analytics Server with administrator credentials.
- **2.** In the Home page, click the **Navigator** bar and click **Console**.
- **3.** In the Console, click  $\equiv$  in the top left corner.
- **4.** Confirm you have access to **Users and Roles**, **Snapshots**, and **System Settings**, you'll use these pages to complete the migration.

# Migrate Users and Roles to Oracle Analytics Server

Before you migrate to Oracle Analytics Server, you must replicate the users and groups that Oracle Analytics Cloud uses in Oracle Analytics Server. The way you do this depends on whether you're using Oracle Identity Cloud Service or an embedded WebLogic LDAP server. If you subscribe to Oracle Analytics Cloud - Classic through Universal Credits, you manage users in Oracle Identity Cloud Service. If you subscribe to Oracle Analytics Cloud - Classic through a traditional metered or unmetered subscription, you might be using an embedded WebLogic LDAP server.

#### **Topics**

- Migrate Users and Groups from Oracle Identity Cloud Service
- [Migrate Users and Groups from Embedded WebLogic LDAP Server](#page-15-0)

### Migrate Users and Groups from Oracle Identity Cloud Service

Use export features in Oracle Identity Cloud Service to export users and groups from Oracle Analytics Cloud. The way you migrate these users and groups to Oracle Analytics Server depends whether your target environment uses the default WebLogic

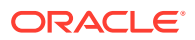

<span id="page-15-0"></span>LDAP server for identity management or an alternative identity provider such as Oracle Internet Directory (OID LDAP).

The way you import users and groups depends on the identity provider you plan to use with Oracle Analytics Server.

- **1.** In Oracle Identity Cloud Service:
	- **a.** Export users. See Export Users from IDCS in *Administering Oracle Identity Cloud Service*.
	- **b.** Export user groups. See Export Groups from IDCS in *Administering Oracle Identity Cloud Service*.

Before you import CSV files on your target environment, take some time to make sure the CSV files contain all the information required by the target identity provider.

- **2.** Prepare both CSV files for migration.
	- **a.** Review the users CSV file, ensure the information is complete, and delete extinct users you don't need any more.
	- **b.** Repeat for the groups CSV file.
- **3.** Replicate users and groups on the target identity provider for Oracle Analytics Server.
	- **a.** Import users from the CSV file you exported earlier.
	- **b.** Import groups from the CSV file you exported earlier.

#### Migrate Users and Groups from Embedded WebLogic LDAP Server

If you subscribe to Oracle Analytics Cloud - Classic through a traditional metered or unmetered subscription you might be using an embedded WebLogic LDAP server for identity management. The way you migrate users and groups to Oracle Analytics Server depends whether your target environment uses the default WebLogic LDAP server for identity management or an alternative identity provider such as Oracle Internet Directory (OID LDAP).

If your source Oracle Analytics Cloud uses an embedded WebLogic LDAP server, use the wls ldap csv exporter script to export users and groups to CSV files that you can migrate to Oracle Analytics Server. Prepare both CSV files so they contain all the information required and then import them on the target environment.

**1.** Export users and groups from your source environment. Run the wls ldap csv exporter script:

```
$ /bi/app/public/bin/wls_ldap_csv_exporter -u weblogic_admin_user -c 
oracle_common_folder_path -D output_dir
```
Typically, *oracle\_common\_folder\_path* is the folder /bi/app/fmw/oracle\_common

This script creates two CSV files, one CSV file contains users and the other contains groups. There is also a log file, which describes any invalid or incompatible records that your target environment won't understand.

- Every user must have a default password.
- Group memberships records are discarded from the group CSV file and mentioned in the log file; that is, where a group is a member of another group.

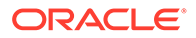

<span id="page-16-0"></span>Before you import CSV files on your target environment, take some time to make sure the CSV files contain all the information required by the target identity provider.

- **2.** Prepare both CSV files for migration.
	- **a.** Review the log file for information about invalid or incomplete records.
	- **b.** Review the users CSV file, ensure the information is complete, and delete extinct users you don't need any more.
	- **c.** Repeat for the groups CSV file.
- **3.** Replicate users and groups on the target identity provider for Oracle Analytics Server.
	- **a.** Import users from the CSV file you exported earlier.
	- **b.** Import groups from the CSV file you exported earlier.

### Connect to Your Data

The way you connect Oracle Analytics Server to your data depends where your data is stored and how you plan to use the data.

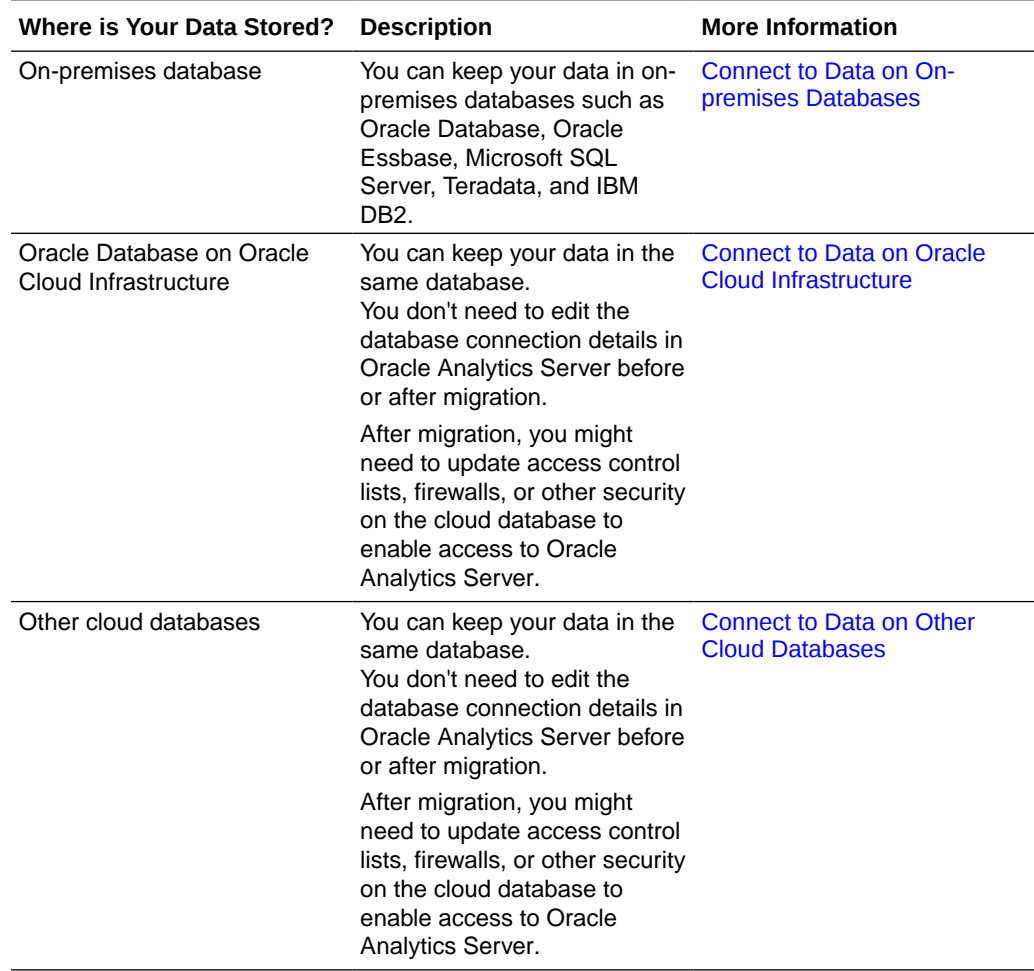

### <span id="page-17-0"></span>Connect to Data on On-premises Databases

You can keep data in your on-premises database. If you installed Data Gateway or Remote Data Connector on the on-premises network so that Oracle Analytics Cloud could access the remote data you can remove them. Oracle Analytics Server doesn't require Data Gateway (or Remote Data Connector).

- **1.** After migration, reconfigure the connection to the on-premises database in Oracle Analytics Server or Oracle BI Administration Tool.
- **2.** If required, add the IP address of Oracle Analytics Server to the allowlist for the onpremises database (on your firewall).
- **3.** Optional: Remove Data Gateway (or Remote Data Connector) from the on-premises database network.

### Connect to Data on Oracle Cloud Infrastructure

If you want Oracle Analytics Server to connect to a database on Oracle Cloud Infrastructure, you must add the IP address of the new Oracle Analytics Server instance to the database's allowlist.

- **1.** Determine the IP address of the target Oracle Analytics Server.
- **2.** Add the IP address of your target Oracle Analytics Server to the allowlist for your database on Oracle Cloud Infrastructure.

### Connect to Data on Other Cloud Databases

If you want Oracle Analytics Server to connect to any other cloud data source (non-Oracle), you might need to register its IP address with the data source to ensure that Oracle Analytics Server is identified as a trusted source.

- **1.** Determine the IP address of the target Oracle Analytics Server.
- **2.** If required, add the IP address of Oracle Analytics Server to the allowlists for your cloud data sources.

# Include the IP Address of Oracle Analytics Server in Allowlists

If you previously included the IP address or endpoint of your Oracle Analytics Cloud instance in any allowlists, you must perform this task again for Oracle Analytics Server.

- **1.** Determine IP address information for Oracle Analytics Server.
- **2.** Add the IP address associated with your target Oracle Analytics Server to data source allowlists, as required.

## Clean Up Your Source Environment

Oracle recommends that you clean up your Oracle Analytics Cloud environment *before* you migrate to Oracle Analytics Server as the more content you have, the more time it takes to migrate. Deleting any old or redundant catalog content and removing extinct users makes the migration smoother and faster.

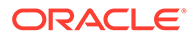

- **1.** Remove extinct users and groups from the identity store as this also reduces the size of the snapshot and speeds up migration.
- **2.** If you configured usage tracking, review the usage tracking data to identify unused objects.
- **3.** Delete catalog content (workbooks, analyses, dashboards, reports) that you no longer need or don't want to migrate to Oracle Analytics Server from your personal folders and shared folders.
- **4.** Delete unused or old datasets, data flows, and sequences that you don't use.
- **5.** Delete unused database connections that you don't need anymore.
- **6.** Delete unused objects in your semantic model that you don't want to migrate.
- **7.** Delete objects that Oracle Analytics Server doesn't support, such as data replications.
- **8.** Invite other users to complete the same cleanup tasks.

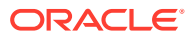

# <span id="page-19-0"></span>3 Migrate Your Oracle Analytics Cloud Instance

When your target environment is ready, capture the information you want to migrate in a snapshot and copy it to Oracle Analytics Server.

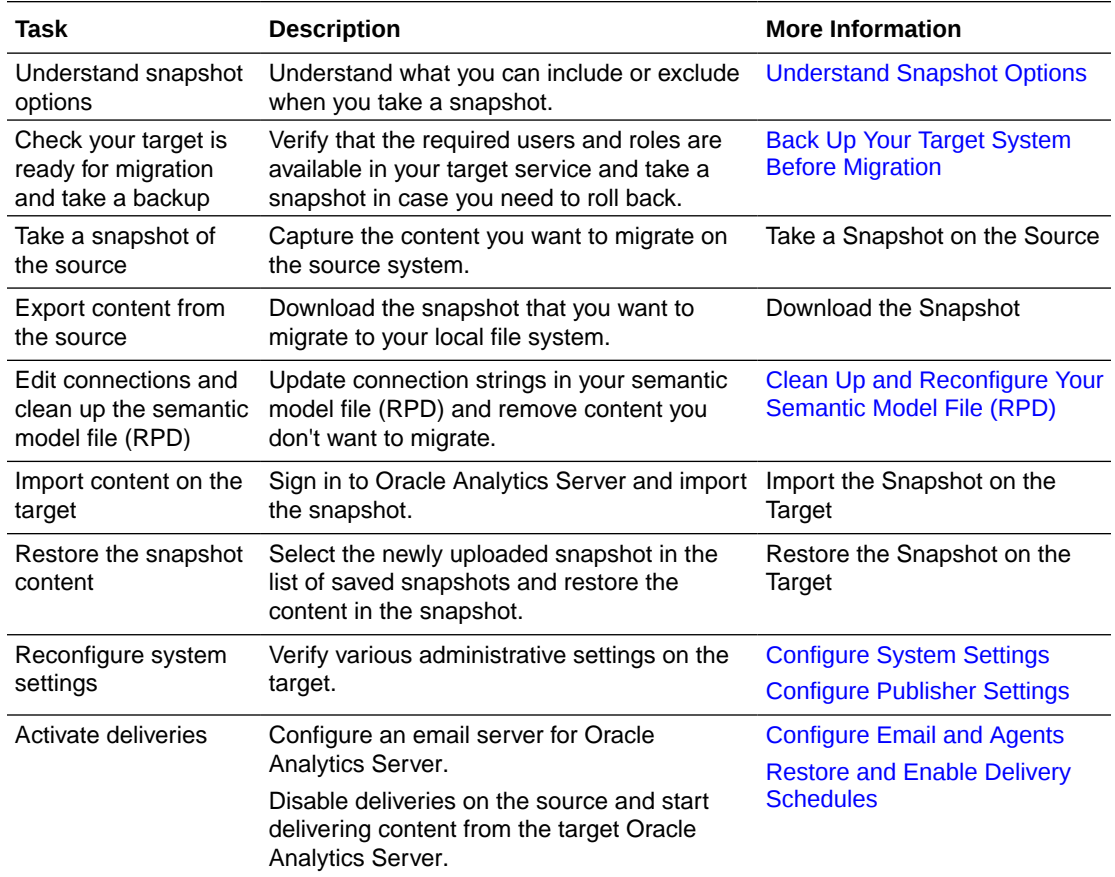

# Understand Snapshot Options

You can set various options when you take a snapshot of the Oracle Analytics Cloud environment you want to migrate.

- [Options When You Take a Snapshot](#page-20-0)
- [Options When You Restore a Snapshot](#page-22-0)

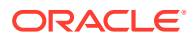

### <span id="page-20-0"></span>Options When You Take a Snapshot

When you take a snapshot you choose the content you want to include in it. You can take a snapshot of your entire environment (everything) or specify only specific content that you want to back up or migrate (custom).

- **Everything** Saves your entire environment in the snapshot. This option is useful if you want to:
	- Back up everything in case something goes wrong.
	- Migrate everything to a new environment.
	- Clone an existing environment.

File-based data and map files that users upload aren't included in the snapshot.

• **Custom** - You select which content to save in the snapshot. Some content types are always included while others are optional.

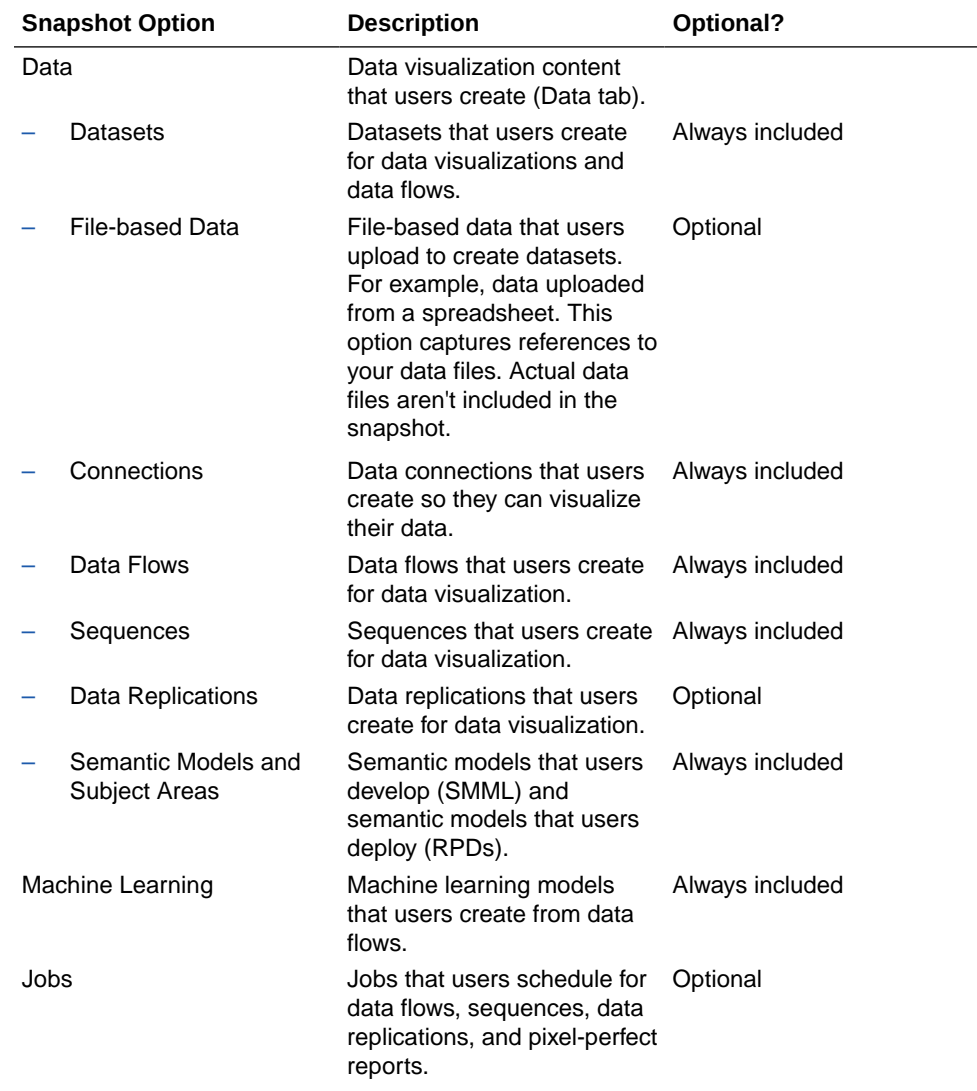

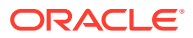

L.

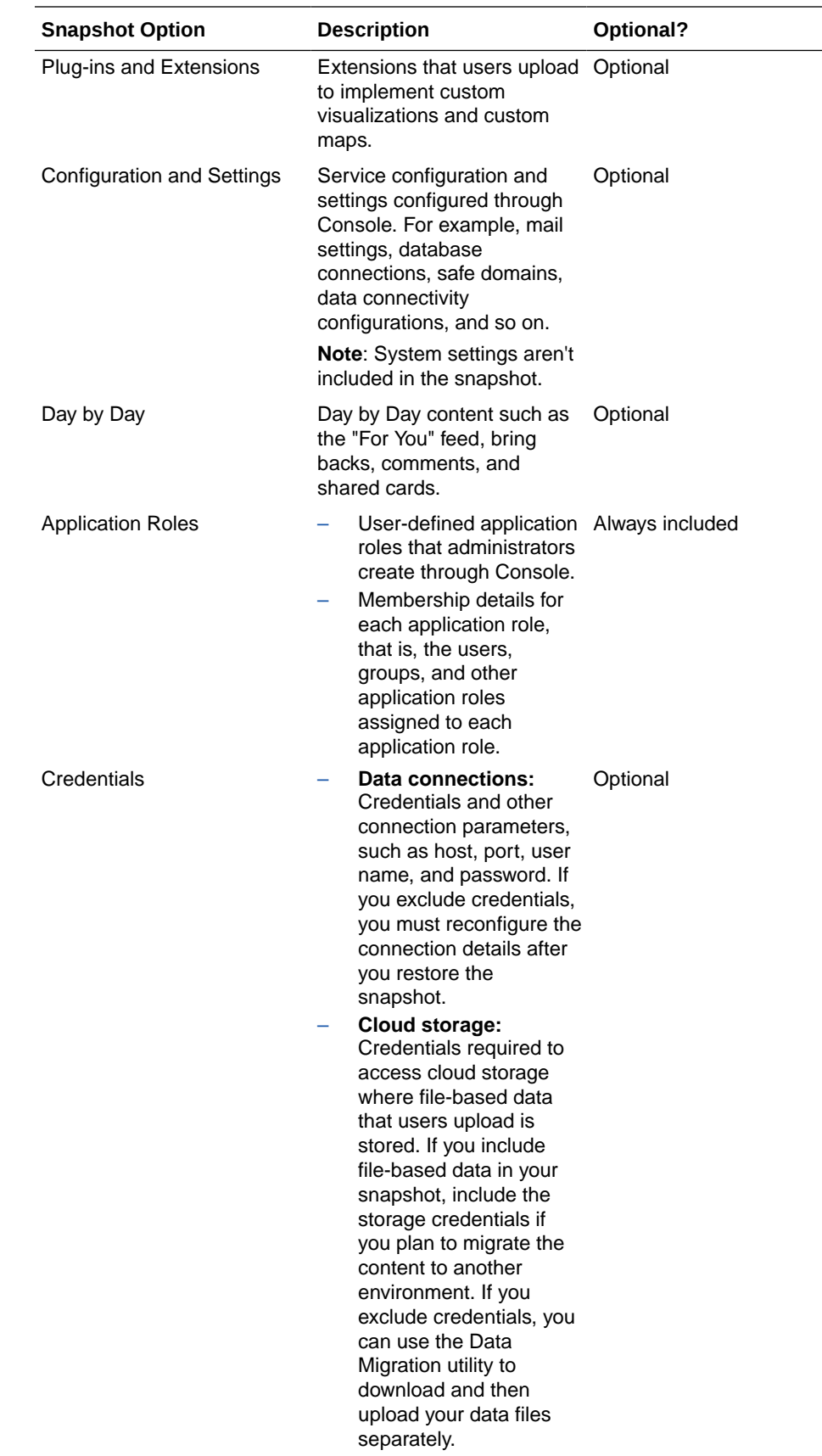

<span id="page-22-0"></span>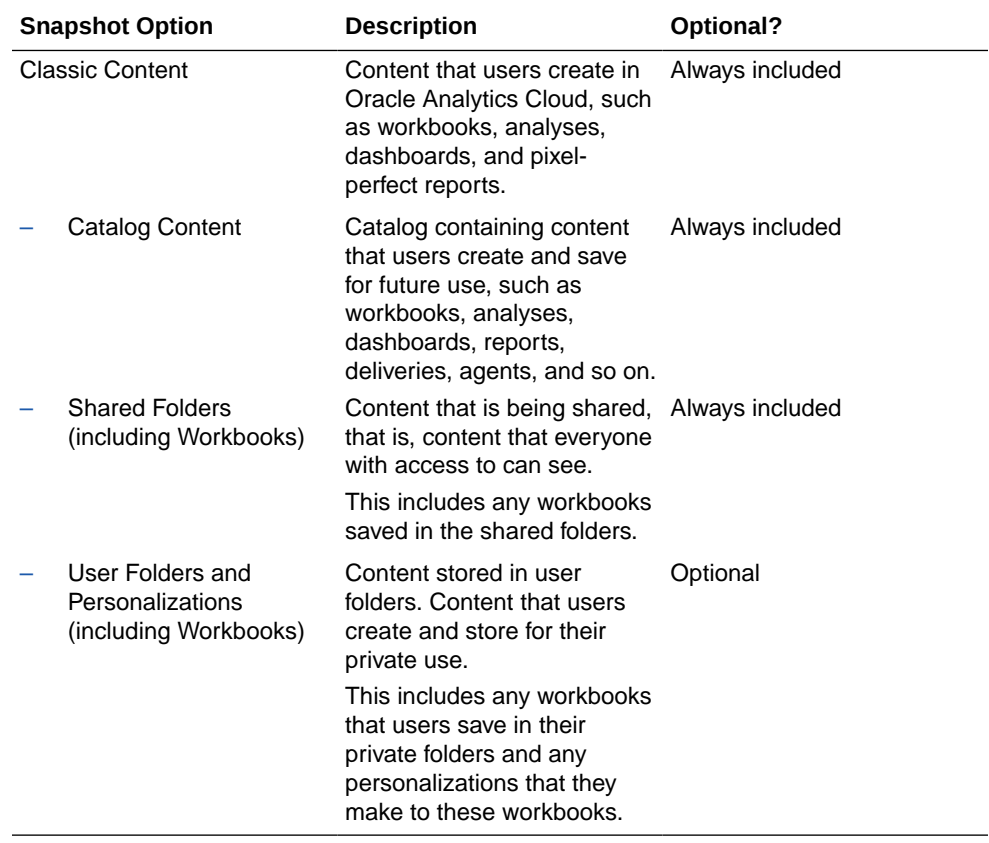

### Options When You Restore a Snapshot

When you restore content from a snapshot you have several options. You can restore only the content that's inside the snapshot, restore everything in your environment, or restore a specific set of items in the snapshot (custom).

- **Replace Snapshot Content Only** Everything in the snapshot that's supported in your environment is restored. Any content type excluded from the snapshot remains unchanged in your environment.
- **Replace Everything** Replaces your entire environment using information in the snapshot.

Any content type excluded from the snapshot is restored to its default state, that is, "no content". For example, if you chose not to include jobs in the snapshot, any jobs that exist on your system are deleted when you restore the snapshot and the jobs feature is restored with default settings. There are some exceptions; if the snapshot doesn't contain any file-based datasets, plug-ins, or extensions these items are left unchanged.

This option is useful if you want to:

- Replace everything after something went wrong.
- Migrate from another service.
- Clone an existing service.
- **Custom** You select the content you want to restore. If you don't want to restore certain content types, exclude them before you restore. In most cases, the options on restore are the same as the options when you take a snapshot. Some content types are always restored, while others are optional.

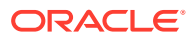

#### <span id="page-23-0"></span>**Note:**

When you restore *catalog content* from a snapshot, delivery schedules aren't automatically restored or activated. This is so you can restore and activate deliveries at a time that suits you. See [Restore and Enable Delivery Schedules.](#page-29-0)

If your snapshot contains items that your environment doesn't support, you see the message "*Not supported in this environment*".

#### **Restoring a Snapshot Taken from a Different Product**

You can take snapshots in several Oracle products; Oracle BI Enterprise Edition 12c, Oracle Analytics Cloud, and Oracle Analytics Server.

#### • **Unsupported Content**

If you take a snapshot in one product and try to restore it in a different Oracle product, you might find the snapshot contains some items that the target environment doesn't support. When Oracle Analytics detects unsupported content, warning icons display on the Custom page to highlight unsupported items in the snapshot that won't be restored.

Not supported in this environment.

For example, you take a snapshot in Oracle Analytics Cloud and include data replications, file-based datasets, plug-ins and extensions in the snapshot. When you restore the snapshot in Oracle Analytics Server, you notice that these items are marked *not supported*. Oracle Analytics Server doesn't allow you to include data replications, filebased datasets, plug-ins and extensions in an Oracle Analytics Server snapshot or import them from snapshots you created in other products.

### Back Up Your Target System Before Migration

Verify that your target Oracle Analytics Server is ready for migration and then take a snapshot in case you need to roll back the system to its pre-migration state.

- **1.** Sign-in to the target Oracle Analytics Server.
- **2.** Verify that the users and roles you imported are available.
	- **a.** Navigate to **Console,** and click **Users and Roles**.
	- **b.** Click the **Users**, **Groups**, and **Application Roles** tab to verify the users and their application roles.
- **3.** Take a snapshot of the target Oracle Analytics Server.
	- **a.** Navigate to **Console,** and click **Snapshots**.
	- **b.** Click **Create Snapshot**.
	- **c.** For description, enter "Snapshot before content migration" or something similar.
	- **d.** Select **Everything**, and then click **Create**.

### Export Your Content

After cleaning up your source catalog, capture the content you want to migrate in a snapshot and export it to your local file system.

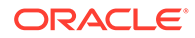

- <span id="page-24-0"></span>**1.** Sign-in to the source Oracle Analytics Cloud.
- **2.** Navigate to **Console,** click **Snapshots**, and then **Create Snapshot**.
- **3.** For name, enter Migrate content to Oracle Analytics Server or something similar.
- **4.** Select **Everything** to save the entire environment, and then click **Create**.

See also Take a Snapshot on the Source.

**5.** Export the snapshot to your local file system. Select the option **Local File Storage**.

You're asked to create a password for the snapshot (BAR file). The password must be between 8 and 50 characters long and contain at least one numeric character, one uppercase letter, and one lowercase letter. Don't forget this password as you'll need this password when you upload the snapshot on the target system.

See Export the Snapshot.

## Clean Up and Reconfigure Your Semantic Model File (RPD)

You must reconfigure data source connection information and clean up your semantic model file (RPD) *before* you migrate content from Oracle Analytics Cloud to Oracle Analytics Server.

- Reconfigure connections to your data.
- Reconfigure connections to your usage tracking database (if required).
- Remove objects you no longer need or don't want to migrate to Oracle Analytics Server.
- Remove or disable objects that Oracle Analytics Server doesn't support. If you haven't done so already, read [Feature Availability and Comparison with Oracle](#page-11-0) [Analytics Cloud.](#page-11-0)

To clean up an edit the semantic model file (RPD):

**1.** Download and install the Oracle Analytics Client Tools version that matches the source Oracle Analytics Cloud (January 2022, 6.4).

[https://www.oracle.com/solutions/business-analytics/oac-tools-archive](https://www.oracle.com/solutions/business-analytics/oac-tools-archive-downloads.html)[downloads.html](https://www.oracle.com/solutions/business-analytics/oac-tools-archive-downloads.html)

For instructions, see Download and Install Developer Client Tool for Oracle Analytics Cloud.

- **2.** In Model Administration Tool, connect to Oracle Analytics Cloud. Click the **File** menu, select **Open**, then **In the Cloud**, and enter the connection information.
- **3.** Download the latest semantic model file locally.
	- **a.** Click the **File** menu, then click **Save As**.
	- **b.** Enter a suitable name for the file. For example, myoac classic.rpd.

The default password is the password you used to connect to Oracle Analytics Cloud.

- **c.** Click **Yes** to run a global consistency check.
- **d.** Save the file locally.

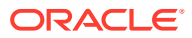

- <span id="page-25-0"></span>**4.** In Model Administration Tool, open the semantic model file that you saved locally.
- **5.** Change the password, if required.

Make a note of the password that you set for the semantic model file (RPD).

**6.** Update database connection information.

If you configured Data Gateway to enable access to your on-premise database or you moved your data to a different database you need to reconfigure your database connections.

- **a.** Navigate to the **Physical Layer** pane, select the database connection you want to edit, and open the **Connection Pool** dialog.
- **b.** Edit the connection details In **Data Source Name**.

If your semantic model file includes connections to multiple databases, ensure that the settings for each connection pool are correct.

If you configured a usage tracking database for Oracle Analytics Cloud and you want to use a different database for Oracle Analytics Server, update the connection pool settings.

- **7.** Delete unused database connections that you don't need anymore.
- **8.** Clean up initialization block information:
	- **a.** Verify that initialization blocks point to the correct data source.
	- **b.** Disable or delete unused initialization blocks that you don't need anymore.
- **9.** Review any semantic model or session variables.
- **10.** Disable subject areas that you don't want to expose in Oracle Analytics Server or that won't have a working connection.

If connection information is missing, users see the message Fetch subject areas failed error when they view subject areas in Oracle Analytics Server.

- **11.** Use Consistency Check Manager to run a global consistency check.
- **12.** Save the changes to your semantic model file (RPD).

### Import Your Content

In your Oracle Analytics Server environment, import and restore the snapshot file (BAR) you exported from Oracle Analytics Cloud.

- **1.** Sign-in to the target Oracle Analytics Server.
- **2.** Click **Console**.
- **3.** Click **Snapshots**.
- **4.** Import the snapshot file (BAR).

**a.** Click the **Page** menu **\*** and select **Import Snapshot**.

- **b.** Use **Select** to locate the snapshot file (BAR) that you want to upload.
- **c.** Enter the snapshot password.

This is the password that you set when you exported the snapshot from Oracle Analytics Cloud.

See Import the Snapshot on the Target.

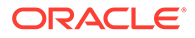

- <span id="page-26-0"></span>**5.** Restore the content.
	- **a.** Select the snapshot that you just uploaded.
	- **b.** Click **Snapshot Actions** and select **Restore**.
	- **c.** For **Restore**, select **Custom** and then deselect **Data Model and Subject Areas**.
	- **d.** Click **Restore**.

See Restore the Snapshot on the Target.

- **6.** Upload the semantic model file (RPD) that you modified earlier.
	- **a.** Click the **Page** menu **f** and select **Replace Data Model**.
	- **b.** Use **Select** to locate the semantic model file (RPD) that you want to upload.
	- **c.** Enter the password for the file.

This is the password you set when you downloaded and edited the semantic model file (RPD). See [Clean Up and Reconfigure Your Semantic Model File](#page-24-0) [\(RPD\).](#page-24-0)

**d.** Click **Replace**.

### Migrate File-based Data and Custom Maps Manually

In Oracle Analytics Cloud, users upload data files to create their datasets, such as spreadsheets. Users might also upload files containing custom map layers and map backgrounds to enhance their visualizations and reports. When you migrate to Oracle Analytics Server, users must manually move their data files and custom map files as these files aren't included in the snapshot.

- Data files (for example, XLSX, XLS, CSV, TXT files)
- Map layers
- Map backgrounds
- **1.** Sign-in to the source Oracle Analytics Cloud.
- **2.** Download the files that you want to migrate to Oracle Analytics Server.
	- **a.** Navigate to the dataset that you want to download, click **Actions**, and then click **Download File**.

See Download a Dataset's Source File.

**b.** Navigate to the custom map file (map layer, map background, or map image) that you want to download, click **Options**, and then click **Download**.

For example, see Download Custom Map Layers.

- **3.** Sign-in to the target Oracle Analytics Server.
- **4.** Upload the files that you want to migrate to Oracle Analytics Server.
	- **a.** Navigate to the **Dataset** tab and upload your data files. Enter the same **Name** and separator values that you used in Oracle Analytics Cloud.

See Create a Dataset from a File Uploaded from Your Computer.

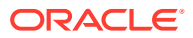

**b.** Navigate to the **Maps** tab and upload your custom map files (map layer, map backgrounds, or map images). Enter the same **Name** and property values that you used in Oracle Analytics Cloud.

For example, see Add Custom Map Layers.

# <span id="page-27-0"></span>Configure System Settings

In Oracle Analytics Cloud, you configure system-level settings through the Console. These system settings are migrated for you. Take some time to review various settings on the target Oracle Analytics Server and reconfigure if required.

#### **Note:**

In Oracle Analytics Cloud, you can configure a mail server through System Settings. In Oracle Analytics Server, you must use Fusion Middleware Control to configure your mail server. For instructions, see [Use Fusion Middleware Control to Configure](#page-28-0) [Email Settings.](#page-28-0)

- **1.** Sign-in to the target Oracle Analytics Server and navigate to **Console**.
- **2.** Verify all the application roles that you want are available. In the Console, click **Users and Roles**, and then click **Application Roles**.

See Add Members to Application Roles.

**3.** Verify your custom plug-ins and extensions on the **Extensions** page.

See Manage Custom Plug-ins.

**4.** Verify your virus scanner configuration on the **Virus Scanner** page.

See Set Up a Virus Scanner.

**5.** Verify your safe domains are configured on the **Safe Domains** page.

See Register Safe Domains.

**6.** If you customized advanced settings in your source service, verify the settings are correct on the **System Setting** page.

See Configure System Settings using the Console.

**7.** Verify map configuration for data visualizations on the **Maps** page.

See Make Map Layers and Backgrounds Available to Users.

**8.** Verify map configuration for analyses and dashboards on the **Manage Map Data** page (Classic Administration).

See Set Up Maps for Dashboards and Analyses.

## Configure Publisher Settings

In Oracle Analytics Cloud, administrators use the **Manage Publisher** option in the Classic Administration page to set up and configure pixel-perfect reporting. The Manage Publisher settings aren't migrated to Oracle Analytics Server, so you need to reconfigure these settings on your target system.

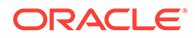

- <span id="page-28-0"></span>**1.** Sign-in to the target Oracle Analytics Server.
- **2.** Click the **Page** menu on the Home page, and select **Open Classic Home**.
- **3.** Click **Administration**.
- **4.** Click **Manage Publisher**.
- **5.** Reconfigure the various options for publishing reports. For example:
	- Set Up Data Sources
	- Set Up Delivery Destinations
	- Configure System Maintenance Properties
	- Define Runtime Configurations
	- Configure the Scheduler

# Use Fusion Middleware Control to Configure Scheduler Email Settings that Affect Agents

Configuring email settings that affect agents ensures users and other notification recipients receive messages appropriately.

Before you begin this procedure, ensure that you're familiar with Fusion Middleware Control.

- **1.** Go to the Overview page.
- **2.** Display the Mail tab of the Configuration page as appropriate.
- **3.** Click **Lock and Edit** to enable changes to be made.
- **4.** Complete the following options:
	- **SMTP Server**
	- **Port**
	- **Display name of sender**

This option is used in the SMTP From field as a meaningful substitution for the sender's address.

• **Email address of sender**

This option specifies the email address on the SMTP Server that's used as the sender's reply-to address for all mail sent from the Scheduler. The initial value is defaultuser@defaultmailserver.com, which you must change to reflect a valid email address. Note that if you want to indicate that email recipients needn't reply, add no reply@mycompany.com or do not reply@mycompany.com to this field.

- **Username**
- **Password**
- **Confirm password**
- **Number of retries upon failure**
- **Maximum recipients**
- **Addressing method** To, Blind Copy Recipient (Bcc)

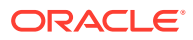

- <span id="page-29-0"></span>• **Connection Security**
- **Specify CA certificate source**
- **CA certificate directory**
- **CA certificate file**
- **SSL certificate verification depth**
- **SSL cipher list**
- **5.** Click **Apply**, then click **Activate Changes**.
- **6.** Return to the Overview page and click **Restart**.

For information about advanced configuring settings for agents, see Configure and Manage Agents.

For information about corresponding configuration file elements, see Map User Interface Labels with Configuration File Elements.

### Restore and Enable Delivery Schedules

When you restore content from a snapshot or migrate content from a different environment, delivery schedules defined for agents, analyses, and dashboards in the snapshot aren't restored or activated right away. When you're ready to restore deliveries on your system, you can decide whether to enable or disable delivery schedules on your system. This is useful as you might not want to immediately start delivering content.

For example, if you're restoring a production environment, you probably want to restart deliveries as soon as possible. Whereas in a test environment, you might prefer to disable deliveries after restoration and activate them at a later date.

- **1.** In the Oracle Analytics Home page, click the **Navigator**, and then click **Console**.
- **2.** Click **Monitor Deliveries**.
- **3.** To restore deliveries, click the **Action** menu for the page and select **Restore Deliveries**.
- **4.** Select whether to restore and activate deliveries or restore deliveries only. Select one of the following:
	- **Maintain Delivery Schedule Status**

All delivery schedules maintain their status (enabled or disabled).

- Existing delivery schedules remain unchanged.
- New delivery schedules created during the restore process inherit the schedule status that's defined in the corresponding agent, analysis or dashboard.

For example, this option is useful when you restore deliveries in a production environment where you want deliveries to be active immediately.

#### • **Disable Delivery Schedules for New Deliveries**

Delivery schedules that are created during the restore process for agents, analyses, and dashboards are disabled. Existing delivery schedules remain unchanged.

For example, this option is useful when you restore deliveries in a test environment where you don't need to activate deliveries immediately.

• **Disable All Delivery Schedules And Delete All History (Not recommended)**

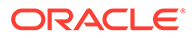

All delivery schedules are disabled during the restore process and any delivery history is deleted.

- Existing delivery schedules are disabled.
- New delivery schedules created for agents, analyses, and dashboards during the restore process are disabled.
- Historical delivery details no longer available.

This option is not recommended. If you do select this option, you must manually enable delivery schedules for all agents, analyses, and dashboards.

- **5.** Click **Restore**.
- **6.** To activate a delivery, click the Action menu for the delivery, and select **Enable**.

To activate multiple deliveries at once, select **Shift** + click or **Ctrl** + click to select all the deliveries you want to activate, then right-click and select **Enable**.

If necessary, click **Edit** to redefine the delivery schedule.

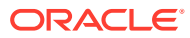

# <span id="page-31-0"></span>4 Complete Post-Migration Tasks

After successfully migrating your Oracle Analytics Cloud content to Oracle Analytics Server, test your service thoroughly, and then perform cleanup and other optional configuration tasks.

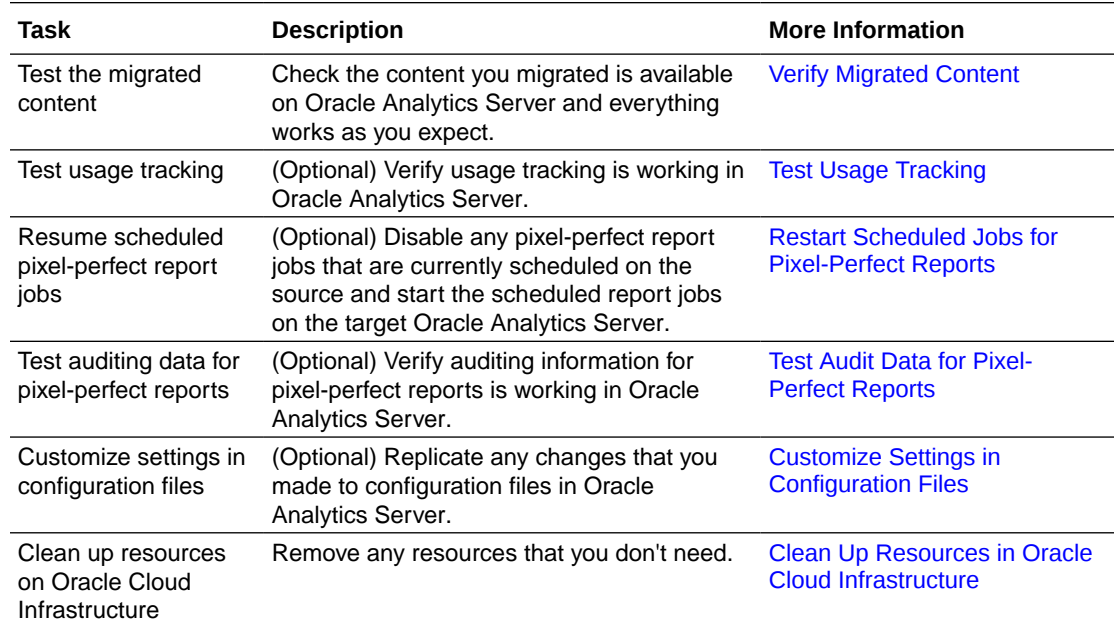

# Verify Migrated Content

After migrating your Oracle Analytics Cloud instance to Oracle Analytics Server, test your system thoroughly to ensure it's production-ready.

- **1.** If you use Data Modeler, verify your data models and their database connections.
- **2.** Run analyses to check they display the correct data.
- **3.** Open dashboards to check they display as expected.
- **4.** Open pixel-perfect reports to check the output.
- **5.** If you set up email delivery schedules for your content, verify that they're working.
- **6.** Navigate to the **Home** page, then open workbooks and visualizations to make sure the visualizations display the correct data.
- **7.** Navigate to the **Data** page.
	- **a.** Verify your datasets.
	- **b.** Check connection details.
	- **c.** Run data flows.
	- **d.** Execute sequences.

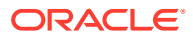

### <span id="page-32-0"></span>Test Usage Tracking

If you set up usage tracking in Oracle Analytics Cloud, the usage tracking parameters you configured on the System Settings page are migrated to Oracle Analytics Server.

- **1.** In Oracle Analytics Server, navigate to **Console**, and then click **System Settings**.
- **2.** Check the settings under **Usage Tracking**.

See Set Usage Tracking Parameters.

## Restart Scheduled Jobs for Pixel-Perfect Reports

If users scheduled publishing jobs in Oracle Analytics Cloud, the jobs and options that administrators configured on the Scheduler Configuration page are migrated to Oracle Analytics Server. Initially, all the jobs migrated to Oracle Analytics Server are paused. When you're ready, disable the jobs on Oracle Analytics Cloud and restart them on Oracle Analytics Server.

- **1.** In Oracle Analytics Server, navigate to the Publisher Administration page.
- **2.** Under **System Maintenance**, navigate to **Scheduler Configuration** and check the settings.

See Configure System Maintenance Properties.

- **3.** Navigate to the Manage Report Jobs page. On the header, click **Open**, and then click **Report Jobs**.
- **4.** Activate your jobs on Oracle Analytics Server. Select one or more jobs, and click **Resume**.

See Resume Jobs.

## Test Audit Data for Pixel-Perfect Reports

If you enabled the auditing option for pixel-perfect reports in Oracle Analytics Cloud, you must reconfigure the settings on the Server Configuration page in Oracle Analytics Server . The audit data collected in Oracle Analytics Cloud isn't migrated to Oracle Analytics Server.

- **1.** In Oracle Analytics Server, navigate to the Publisher Administration page.
- **2.** Check the settings under **Server Configuration**.

See [Enable or Disable Viewing of Publisher Audit Data](https://docs.oracle.com/en/middleware/bi/analytics-server/administer-publisher-oas/enable-or-disable-viewing-publisher-audit-data.html#GUID-657DE9DD-F313-4179-9212-EFC39454DC1E).

- **3.** Access some pixel-perfect reports or report jobs to generate some audit data.
- **4.** Navigate to the audit report that you used in Oracle Analytics Cloud and view the audit data.

See View Publisher Audit Data.

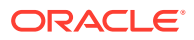

# <span id="page-33-0"></span>Customize Settings in Configuration Files

(Oracle Analytics Cloud - Classic only) Configuration file customizations that you made in your Oracle Analytics Cloud - Classic environment aren't migrated to Oracle Analytics Server. After migrating to Oracle Analytics Server, you must replicate the configuration file changes in your Oracle Analytics Server environment.

For example, configuration files such as:

- NQSConfig.ini (Oracle BI Server)
- instanceconfig.xml (Oracle BI Presentation Services)
- obijh.properties (JavaHost)
- config.xml (JavaHost)
- bridgeconfig.properties (Presentation Services Plug-in)

For a full list of files and properties you can configure in Oracle Analytics Server, see [F](https://docs.oracle.com/en/middleware/bi/analytics-server/administer-oas/configuration-file-settings.html#GUID-4F5B5A4F-0C4B-4494-88C1-970DFB23537B) [Configuration File Settings.](https://docs.oracle.com/en/middleware/bi/analytics-server/administer-oas/configuration-file-settings.html#GUID-4F5B5A4F-0C4B-4494-88C1-970DFB23537B)

### Clean Up Resources in Oracle Cloud Infrastructure

After testing your Oracle Analytics Server, you can delete the source Oracle Analytics Cloud instance on Oracle Cloud Infrastructure. Remove these resources from Oracle Cloud Infrastructure to avoid costs for services that you no longer use.

- **1.** Sign in to your Oracle Cloud account, and navigate to the **Analytics Cloud** page (under **Solutions and Platform**).
- **2.** Select a **Compartment** from the list.
- **3.** Click **Other Analytics** to view your services on Oracle Cloud Infrastructure (Gen 1).
- **4.** Click **Manage Instances**.
- **5.** Click **Manage this instance for** the instance you migrated to Oracle Cloud Infrastructure (Gen 2), and then select **Delete**.
- **6.** When prompted, enter your administrator credentials, and then click **Delete** again to confirm.

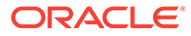